Comitê de Ética em Pesquisa com Seres Humanos CEP/IFMG

> **Tutorial para abertura de processo SEI para anuência do IFMG**

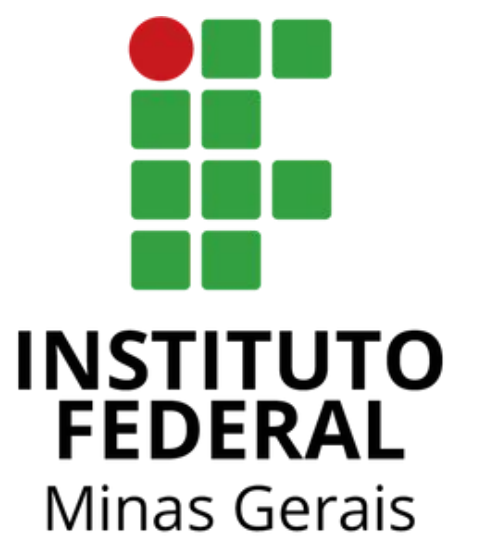

#### Passo 1: Acessar o SEI! Pelo link <[https://sei.ifmg.edu.br/sei/>](https://sei.ifmg.edu.br/sei/)

Na barra lateral clicar em <Iniciar Processo> (seta vermelha).

Caso não apareça o menu lateral basta clicar em <Menu> no canto superior (seta preta).

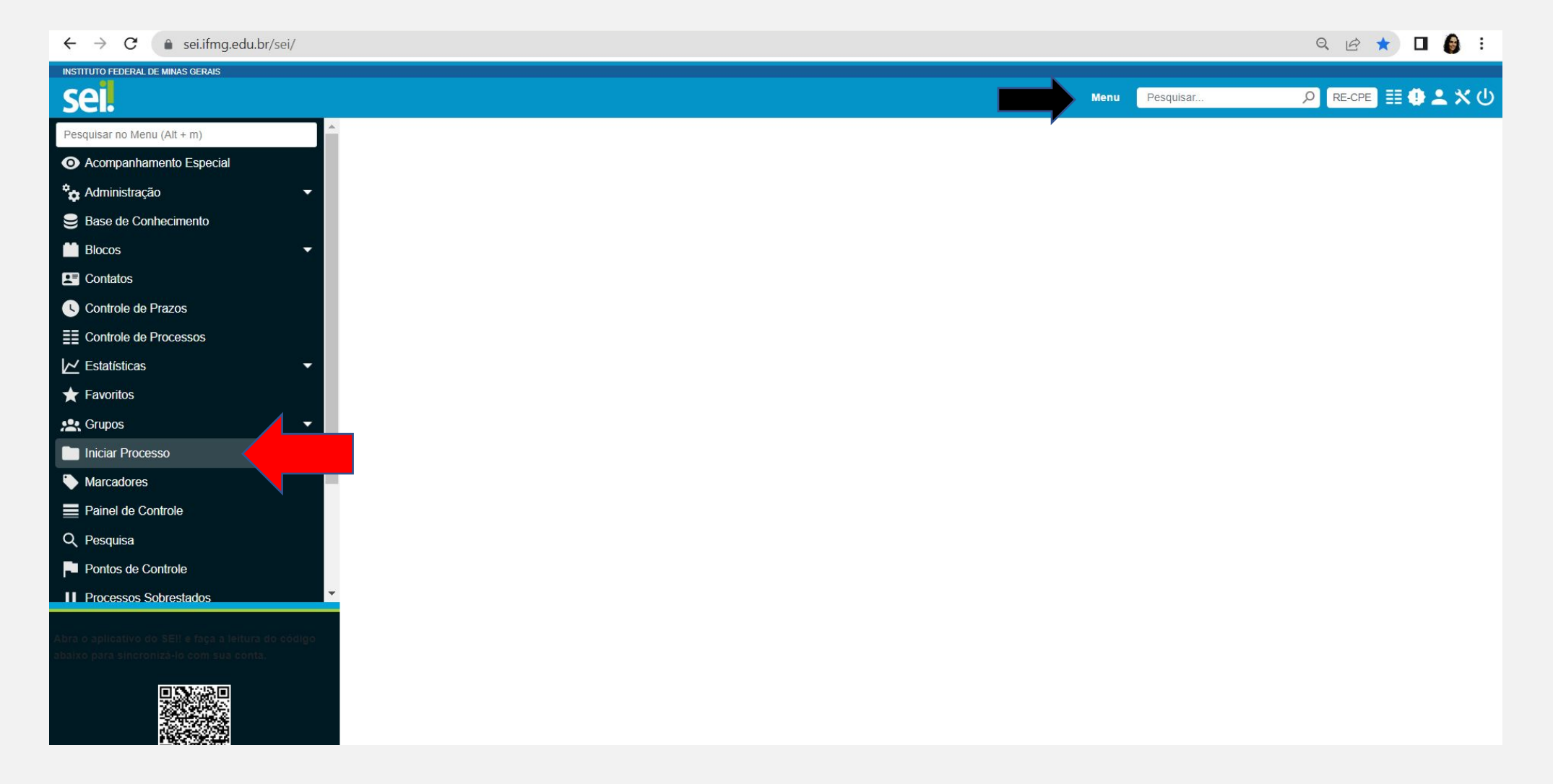

Passo 2: Na tela <Iniciar Processo> <Escolha o Tipo do Processo>.

Processo tipo <Pesquisa: Termo de Anuência Pesquisa em Humanos> (seta vermelha).

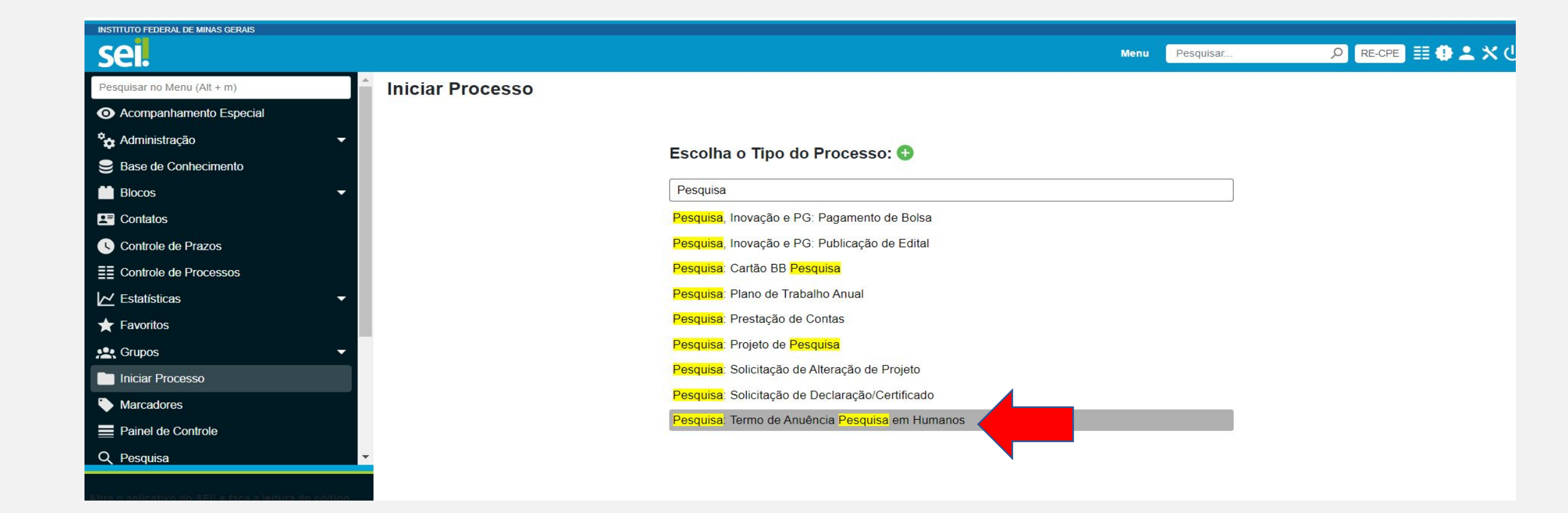

**Passo 3: Na tela <Iniciar Processo> <Escolha o Tipo do Processo>.** 

Conferir Tipo de Processo: <Pesquisa: Termo de Anuência Pesquisa em Humanos> (seta vermelha).

<Especificações> Reuniões do Comitê de Ética em Pesquisa com Seres Humanos.

<Classificação por assunto> <261.2-Registro de Pesquisa>.

<Interessados> Item facultativo.

<Nível de acesso> Restrito (pois são informações de Projetos) (seta azul).

<Salvar>.

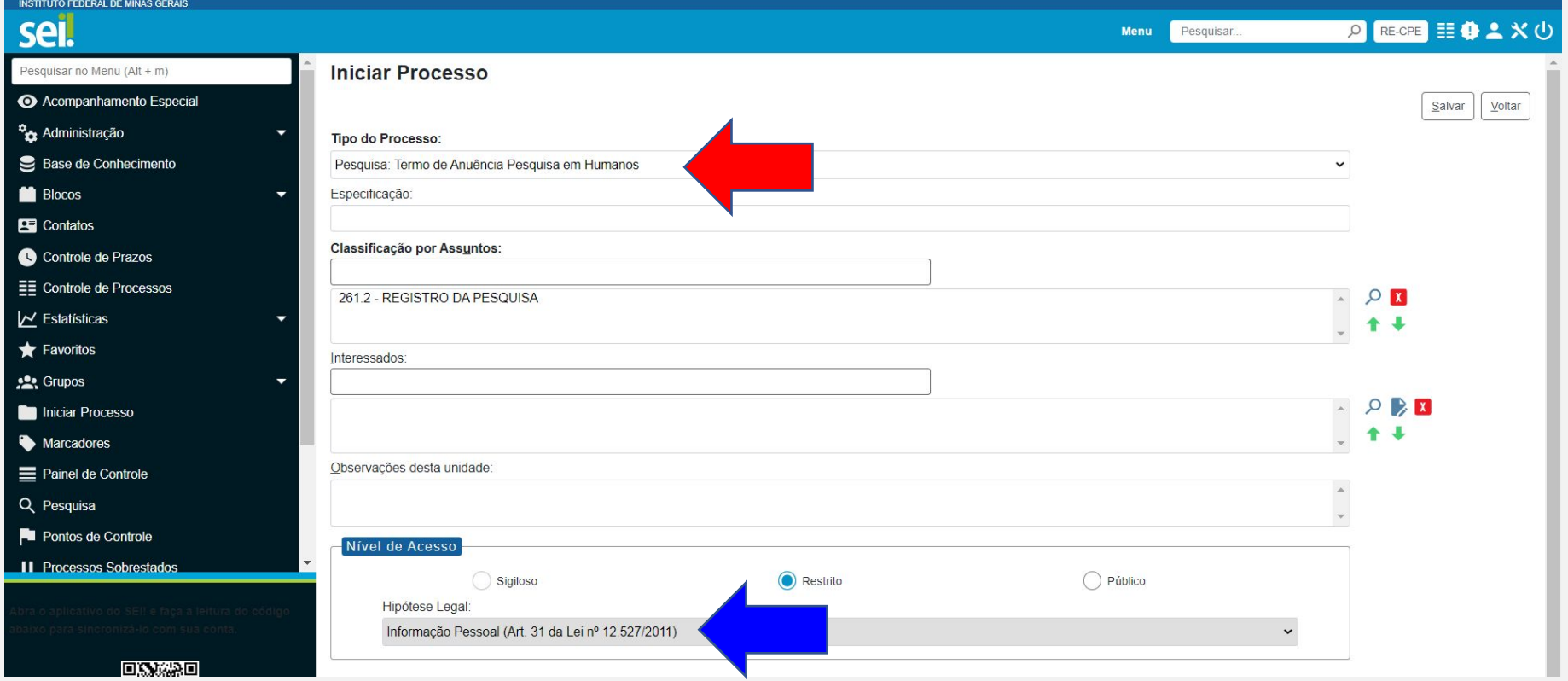

#### **Passo 4:** O processo será gerado

Na lateral direita pode-se observar o número do processo (seta vermelha).

Conferir em quais unidades o processo está aberto (seta azul). Ele deverá ser aberto na unidade do responsável pela assinatura. Diretor de pesquisa de cada Campus, Pró-reitor de Pesquisa (RE-PRPPG) ou Reitor (RE-GAB).

Caso não esteja aberto na unidade da liderança que fará a assinatura, o processo deverá ser enviado para essa unidade (Próximo slide).

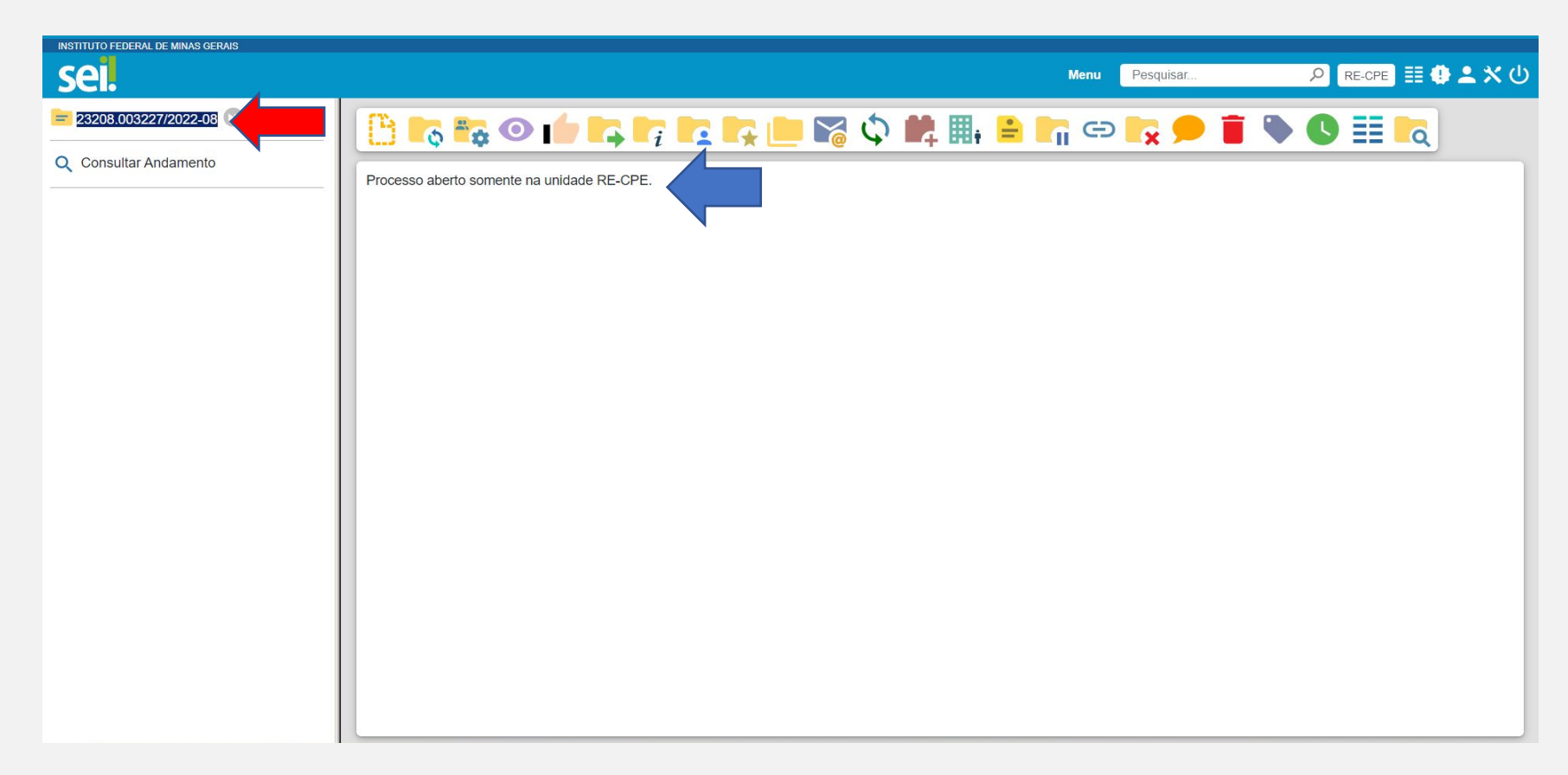

**Passo 4.1:** Envio e abertura do processo em unidades que não constavam na lista.

Ir em <Enviar Processo> (seta vermelha).

Abrirá a tela <Enviar processo>.

Conferir em <Processos> o número do processo.

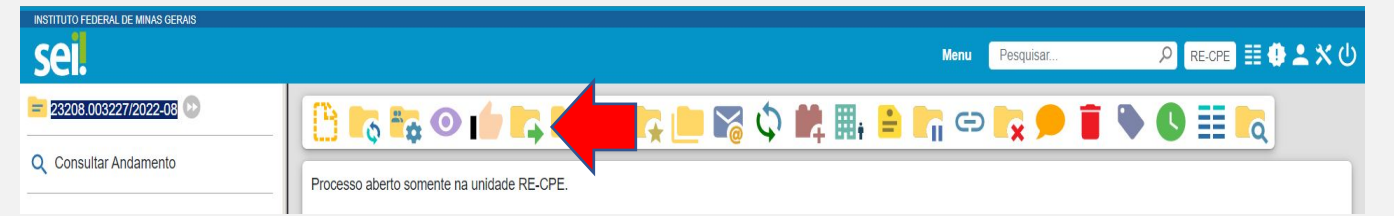

Em <Unidades> Buscar e adicionar a unidade que deseja.

Marcar <Manter processo aberto na unidade atual> <Enviar e-mail de notificação> (seta azul) e <Enviar> (retângulo vermelho).

Conferir as unidades nas quais o processo está aberto (seta preta).

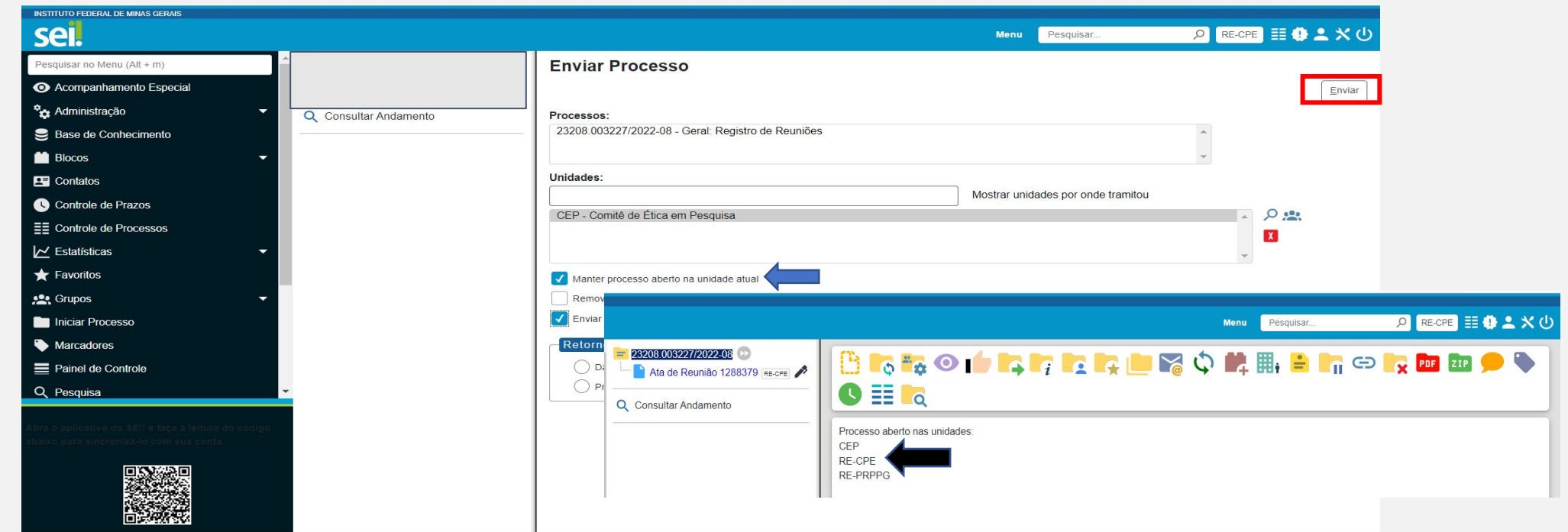

Comitê de Ética em Pesquisa com Seres Humanos CEP/IFMG **Tutorial para abertura** 

**de processo SEI para anuência do IFMG**

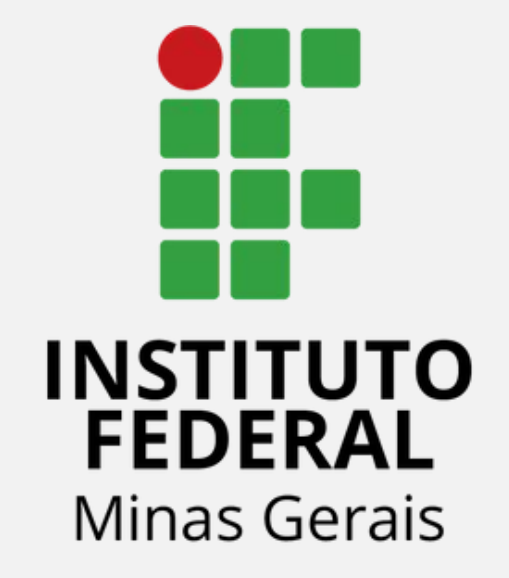

A sequência desse tutorial, a partir de agora dependerá se o pesquisador gostaria de solicitar:

1) Anuência de Pesquisa e assinatura da folha de rosto (somente para casos em que o IFMG é a instituição PROPONENTE), ou;

2) Solicitar o Termo de Concordância de coparticipação (nos casos do IFMG ser a instituição copartipante, havendo apenas obtenção de dados de participantes de pesquisa do IFMG).

Comitê de Ética em Pesquisa com Seres Humanos CEP/IFMG

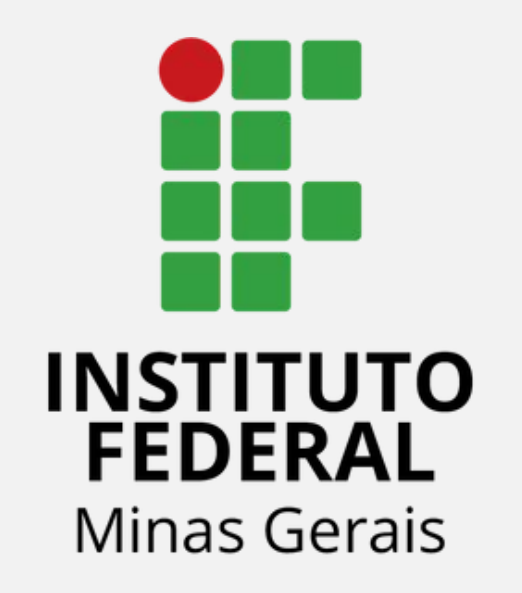

# **Anuência de Pesquisa e assinatura da folha de rosto (somente para casos em**

**que o IFMG é a instituição PROPONENTE)**

## **Quais outros documentos precisam ser enviados para a solicitação da Anuência junto com o Termo de Autorização Preliminar de Realização de Pesquisa (TAPRP)?**

- Folha de rosto assinada pelo pesquisador responsável. Esse documento é gerado pela Plataforma Brasil.
- 2) Projeto de Pesquisa (conferir [Portaria 458/2022](https://sei.ifmg.edu.br/sei/publicacoes/controlador_publicacoes.php?acao=publicacao_visualizar&id_documento=1327009&id_orgao_publicacao=0) do IFMG).
- 3) Preencher a "Solicitação Autorização Preliminar Pesquisa"
- 4) Preencher o "Termo de Autorização Preliminar de Realização de Pesquisa (TAPRP)".
- 5) Termos anexos ao protocolo (conferir [Portaria 458/2022](https://sei.ifmg.edu.br/sei/publicacoes/controlador_publicacoes.php?acao=publicacao_visualizar&id_documento=1327009&id_orgao_publicacao=0) do IFMG).

**Passo 5:** Para solicitar anuências.

- a) Ir em <Incluir Documento> (quadrado vermelho).
- b) Abrirá a tela <Gerar Documento>.

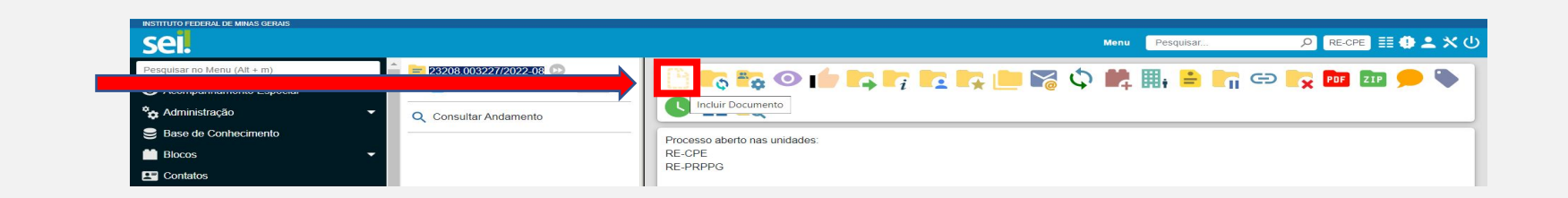

- c) Em <Escolha o Tipo Documento> <**Solicitação Autorização Preliminar Pesquisa>** (caso o IFMG seja a instituição proponente - aquela que o Pesquisador responsável pelo projeto tenha vínculo) ;
- d) Caso os tipos de documentos acima não sejam encontrados:
- d.1) Na página <Gerar Documento> não apareça o termo buscado.

d.2) Ir em <Escolha o Tipo de Documento> no sinal de + (Exibir todos os tipos) - seta azul. E digitar um dos dois termos.

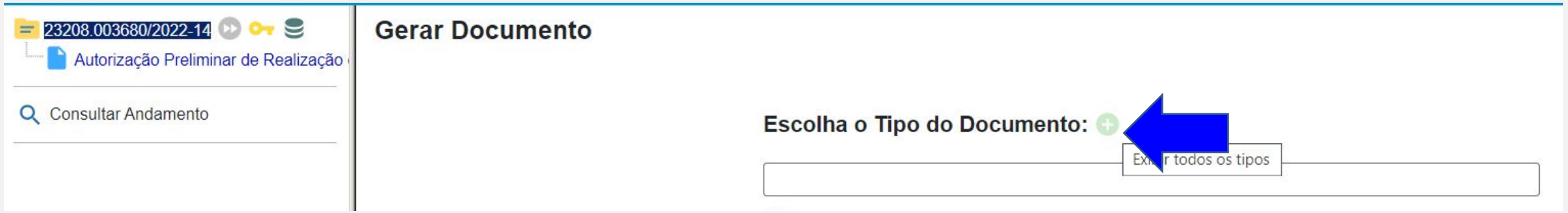

#### **Passo 5.1: Para gerar a Solicitação Autorização Preliminar Pesquisa**

Na tela <Gerar Documento>.

#### Em <Escolha o Tipo Documento> **Solicitação Autorização Preliminar Pesquisa**;

Em <Descrição> Acrescentar: Solicitação Autorização Preliminar Pesquisa (seta vermelha);

Em <Nível de acesso> Público (seta azul).

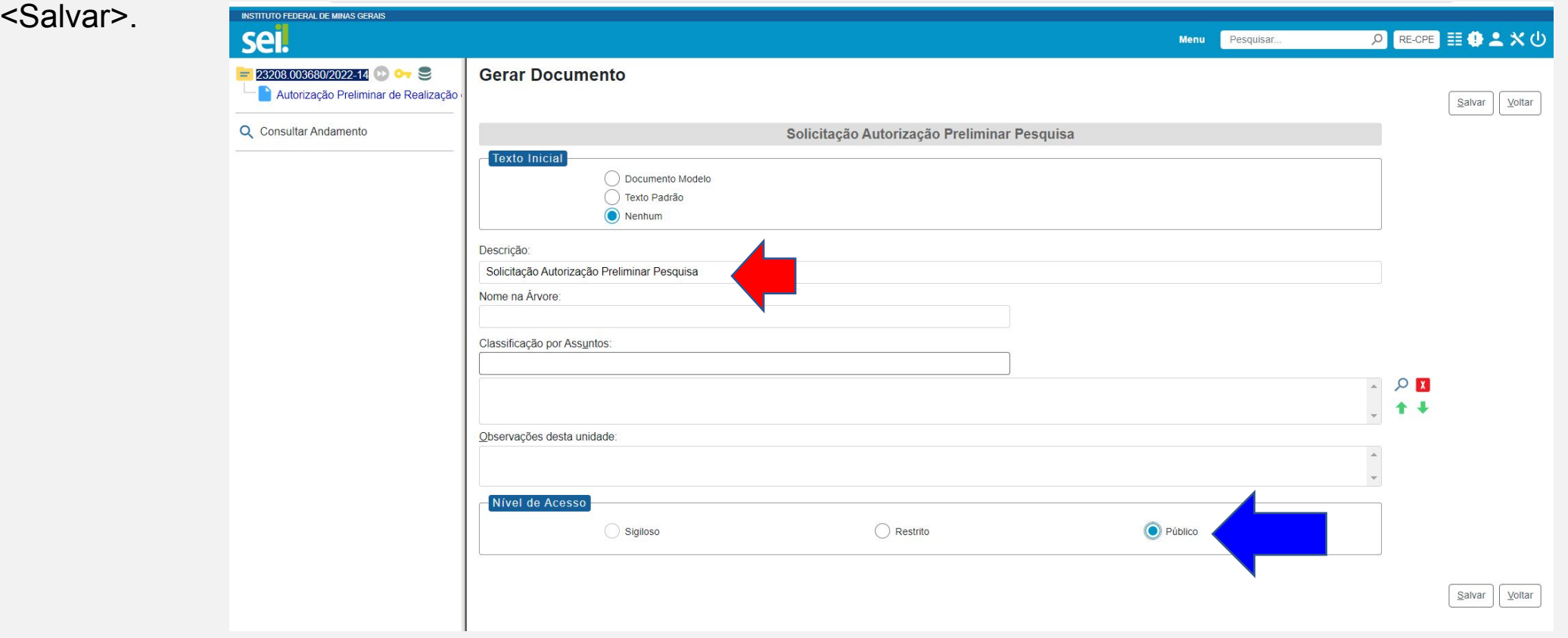

#### **Passo 5.2: Solicitação Autorização Preliminar Pesquisa**

É preciso preencher todas as informações solicitadas.

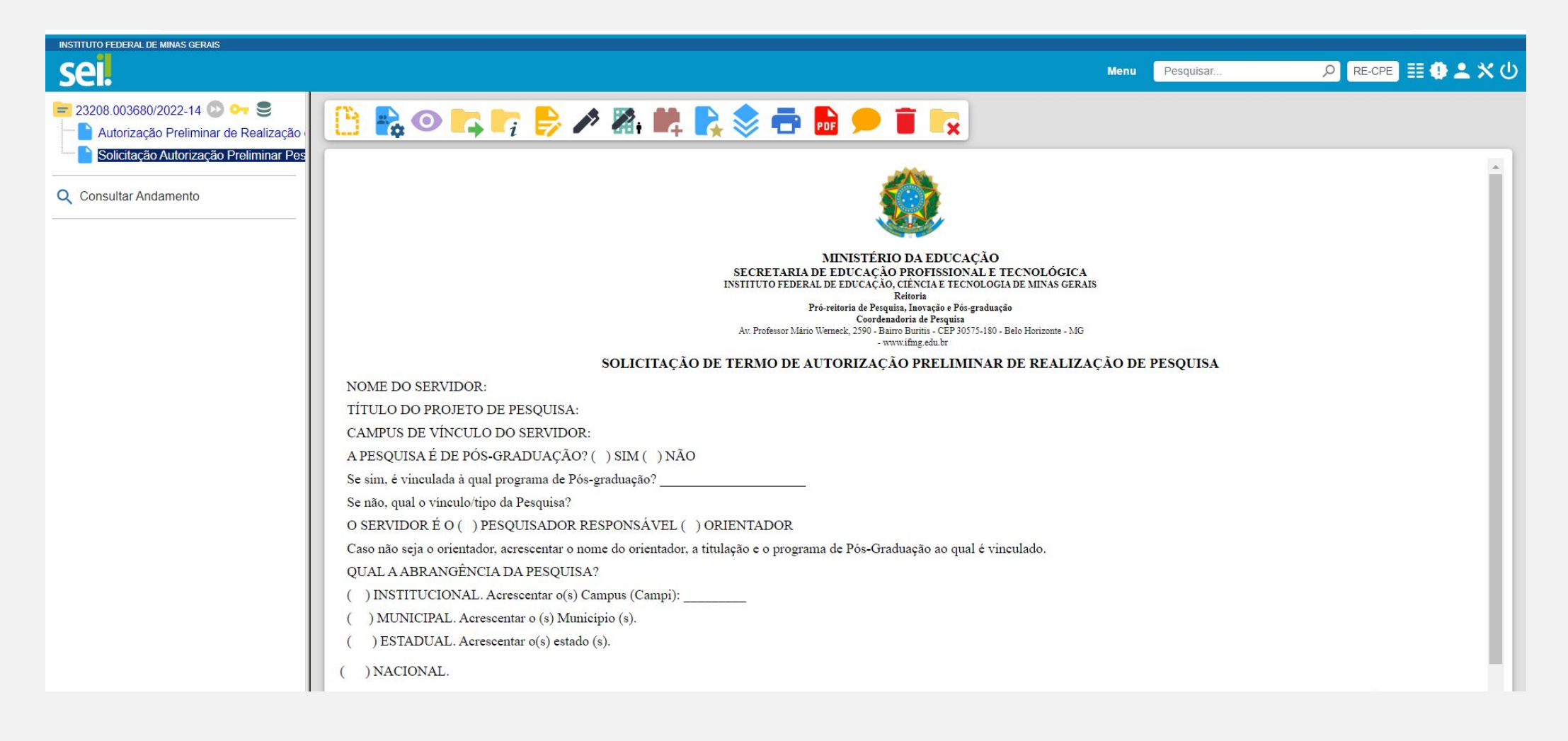

#### **Passo 5.3: Para gerar a Autorização Preliminar de Pesquisa**

Na tela <Gerar Documento>.

Em <Escolha o Tipo Documento> **Autorização Preliminar de Pesquisa**;

Em <Descrição> Acrescentar: Autorização Preliminar Pesquisa (seta vermelha);

Em <Nível de acesso> Restrito (seta azul).

<Salvar>.

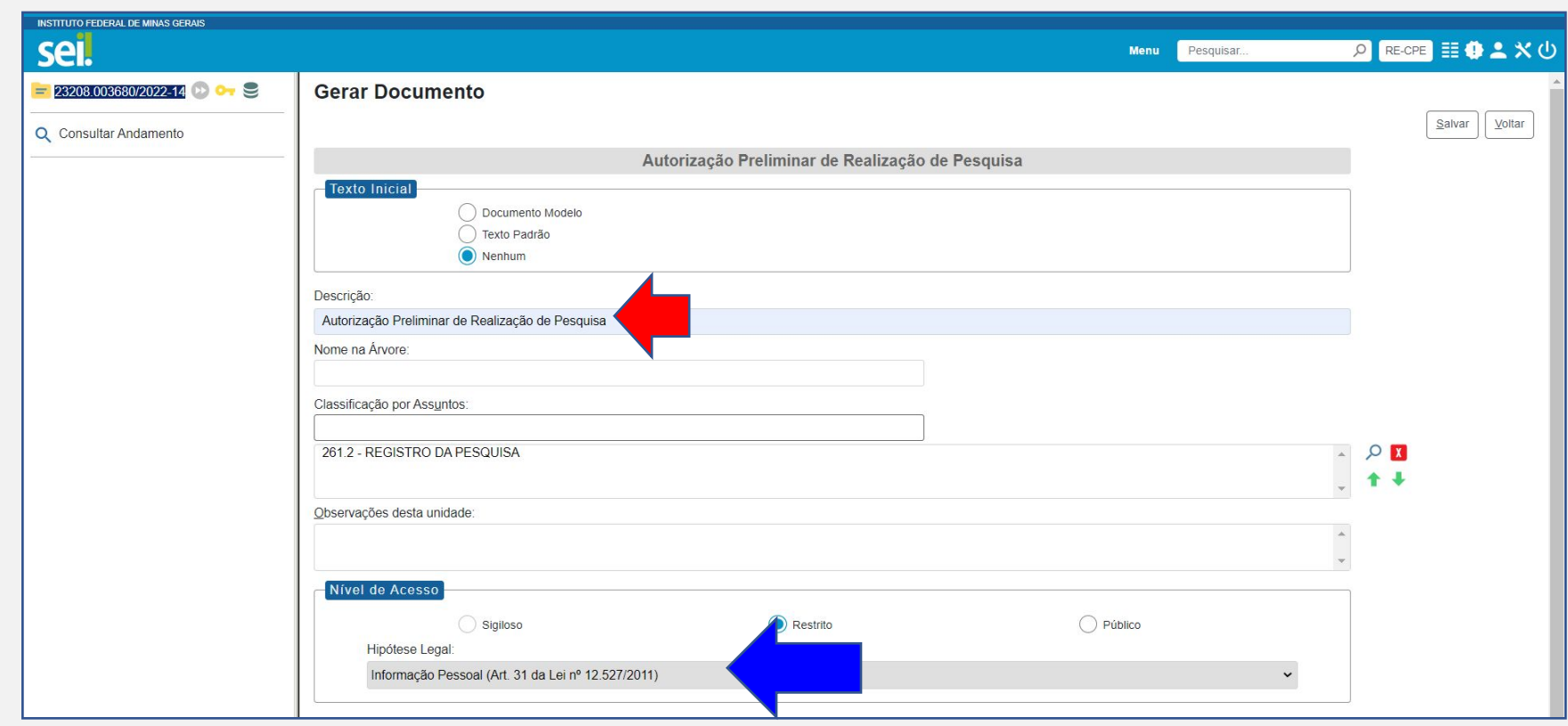

#### **Passo 5.4:** Preencher todas as informações que estão em vermelho.

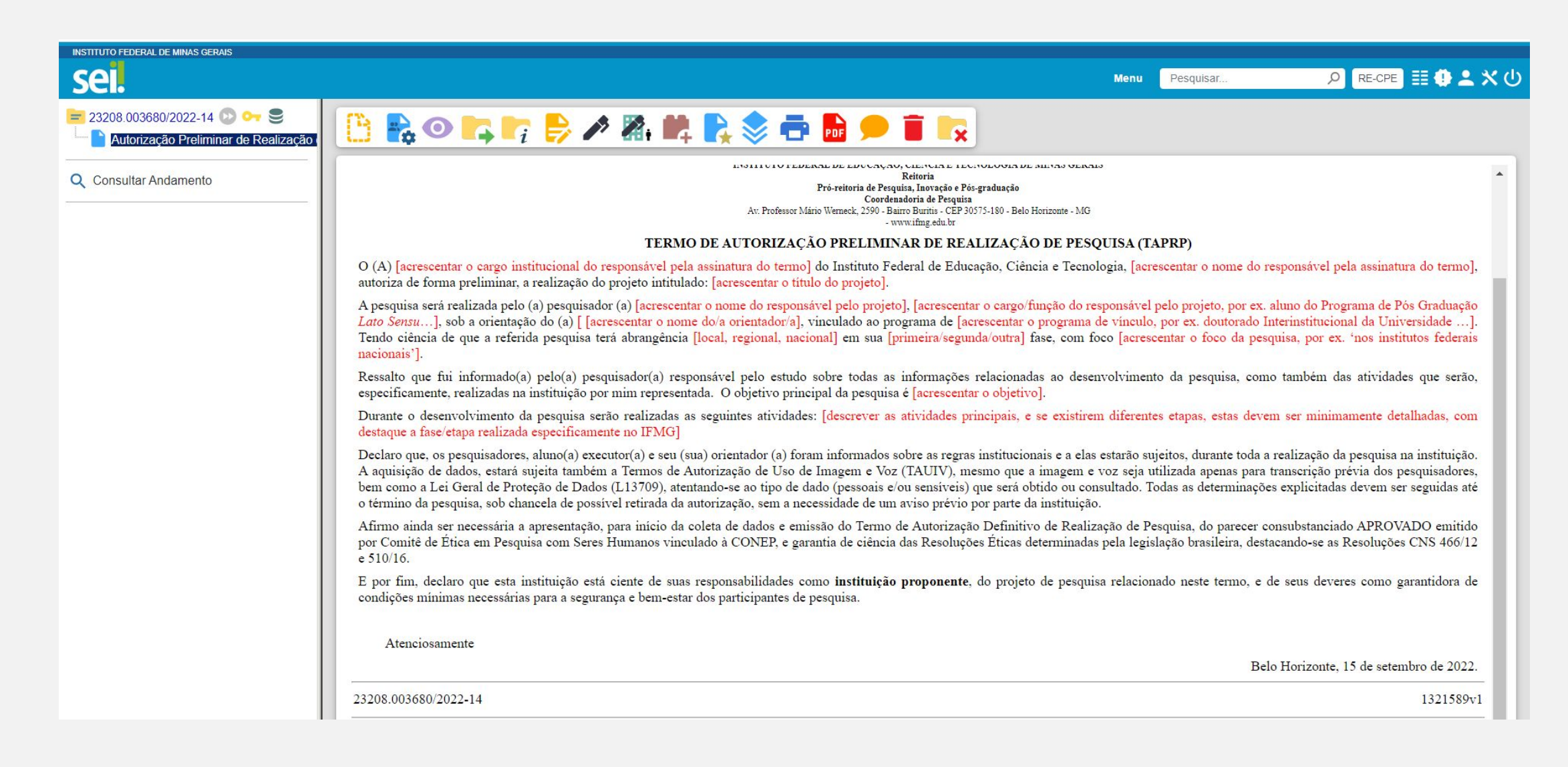

Comitê de Ética em Pesquisa com Seres Humanos CEP/IFMG

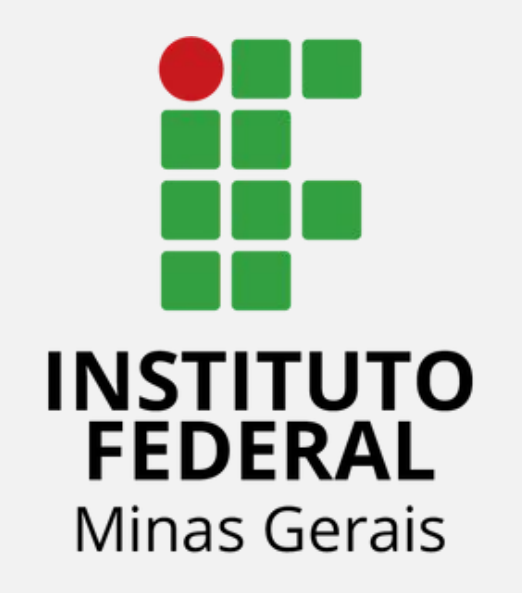

# **Termo de Concordância de Instituição Coparticipante (somente para casos em**

**que o IFMG é a instituição Coparticipante)**

### **QUEM PODERÁ SOLICITAR O TERMO DE CONCORDÂNCIA DA INSTITUIÇÃO COPARTICIPANTE?**

Esse termo refere-se a pesquisas externas, ou seja, não vinculadas a programas de graduação ou pós-graduação do IFMG, mas o IFMG é a instituição coparticipante (alguma etapa da pesquisa será realizada em algum Campus).

Ele deve ser solicitado por:

- 1) Servidor do IFMG, para a pesquisa externa da qual ele é o responsável. Por ex. o servidor realiza pesquisas do mestrado que está sendo feito em outra instituição pública ou privada;
- 2) Servidor do IFMG, para pesquisas externas das quais ele é o orientador. Por ex. o servidor orienta em programas de pós-graduação externos ao IFMG;
- 3) Diretor de Pesquisa do Campus, para pesquisas externas solicitando obtenção de dados no Campus em que ele esteja alocado, desde que o pesquisador responsável ou o seu orientador não seja servidor do IFMG;
- 4) Coordenador de Pesquisa da reitoria, para pesquisas externas com obtenção de dados em mais de um Campus, ou no IFMG todo, desde que o pesquisador responsável ou o seu orientador não seja servidor do IFMG.

**Passo 5:** Para solicitar anuências.

a) Ir em <Incluir Documento>

(quadrado vermelho).

- b) Abrirá a tela <Gerar Documento>.
- c) Em <Escolha o Tipo Documento> **<Termo Concordância de Instituição Co-Participante>** (caso o IFMG seja a

instituição co-participante - aquela que haverá obtenção de dados no IFMG) ;

- d) Caso o tipo de documento acima não seja encontrado:
- d.1) Na página <Gerar Documento> não apareça o termo buscado.

d.2) Ir em <Escolha o Tipo de Documento> no sinal de + (Exibir todos os tipos) - seta azul. E digitar um o termo.

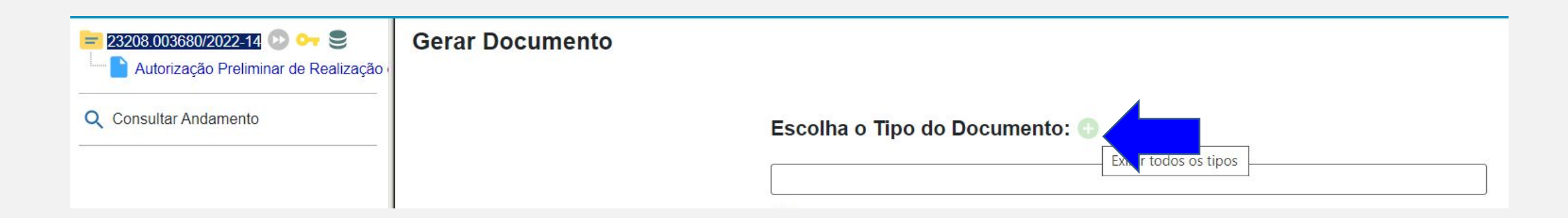

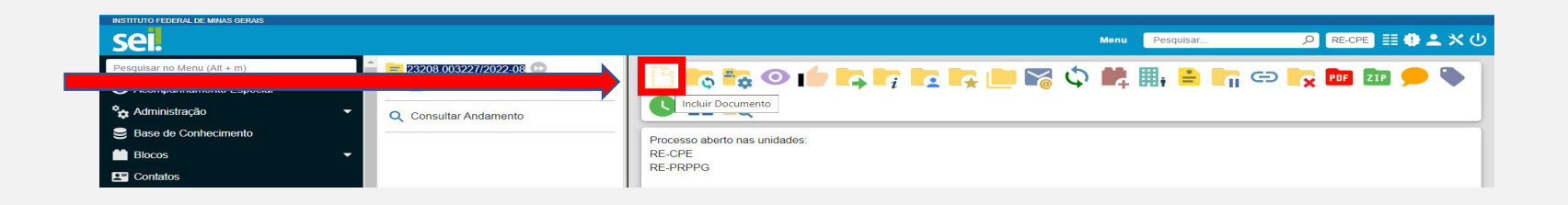

#### **Passo 5.1: Para gerar o Termo Concordância de Instituição Co-Participante**

Na tela <Gerar Documento>.

Em <Escolha o Tipo Documento> **Termo Concordância de Instituição Co-Participante**;

Em <Descrição> Acrescentar: Termo Concordância de Instituição Co-Participante (seta vermelha); Em <Nível de acesso> Público (seta azul).

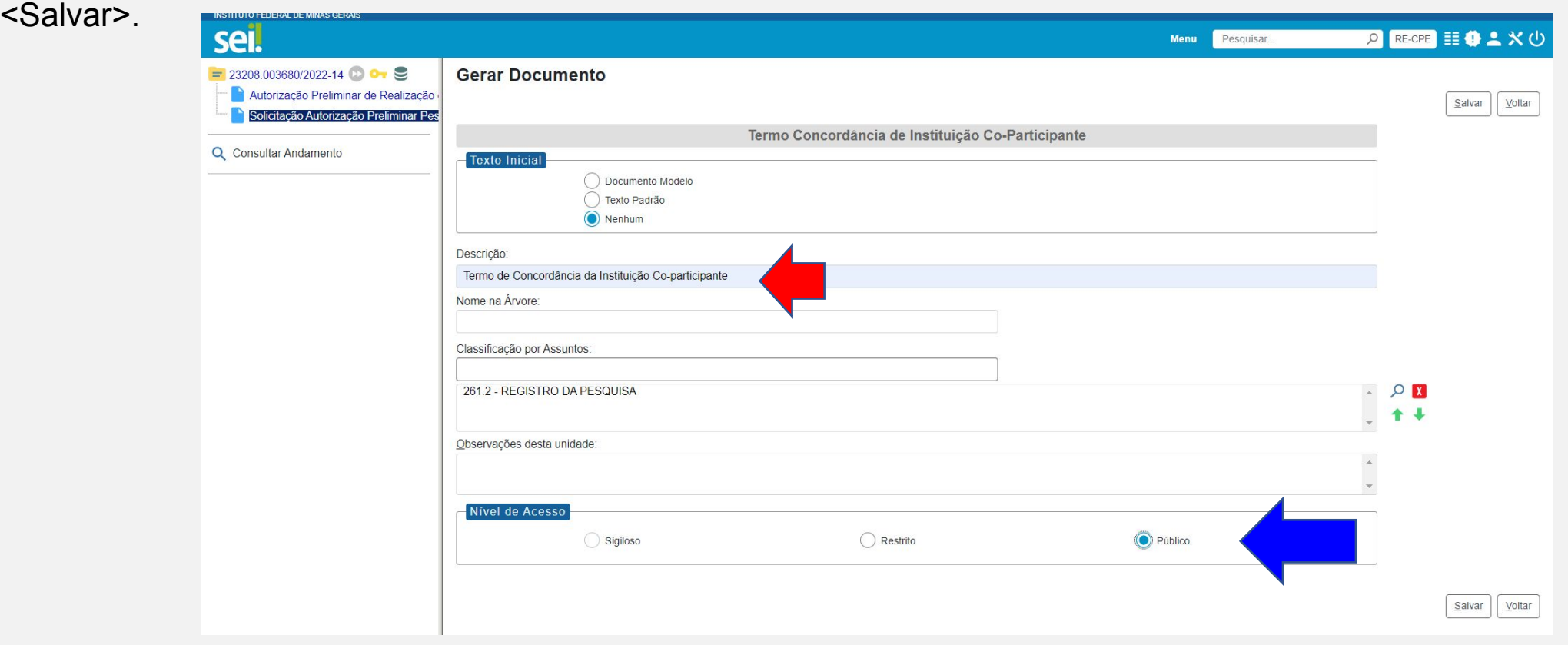

#### **Passo 5.2:** Preencher todas as informações que estão em vermelho.

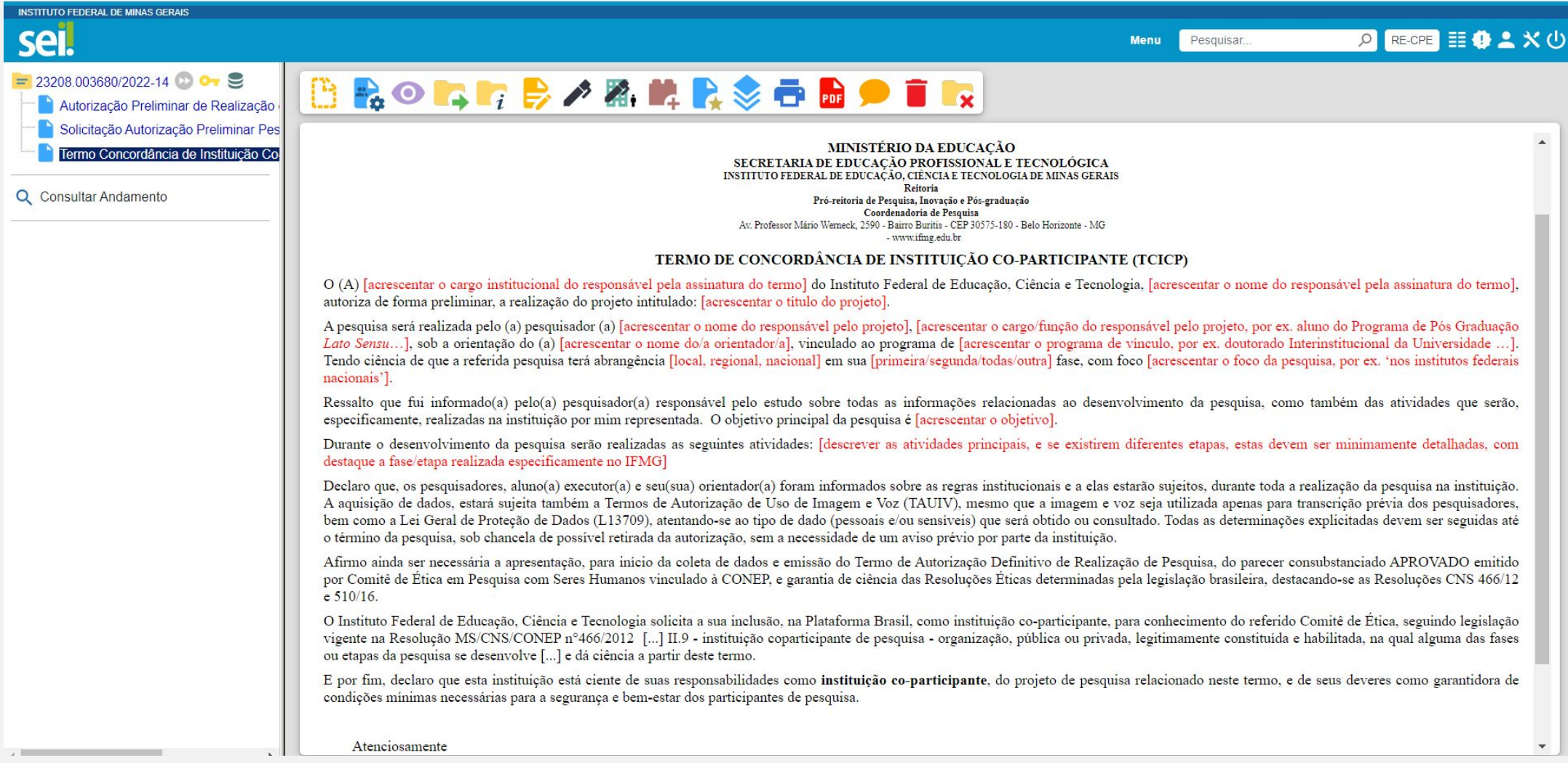

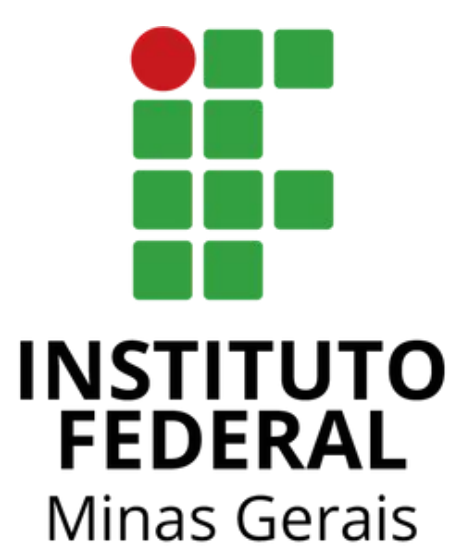

## **Comitê de Ética em Pesquisa com Seres Humanos**